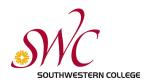

# Southwestern College Student Printing This guide is for students who are printing from a SWC Computer

#### Getting Started

- **1.** Select the print menu option in your application, a print dialog box appears (similar to the image below).
- 2. Under the Printer pulldown box, note the default printer. Your print job will be sent to this printer unless you change it. The options will vary based on the lab you are in. If you want color printing, make sure to select the color printer in the dropdown menu.

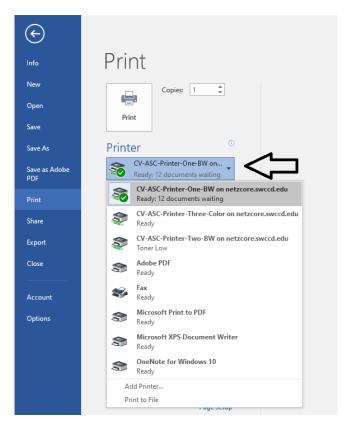

**3.** Once you have selected the desired printer and any other options, click the Print button

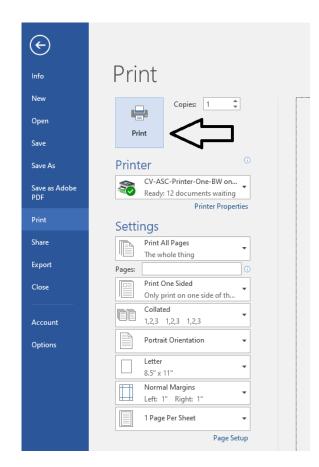

### Logging into your SWC Print Account

4. Next, enter your Southwestern College MySWC Login ID and your MySWC <u>Password.</u> For **Guest Users**: enter your guest User Name and password after creating your account. To do this, view the "SWC Guest User Guide for Printing." Click **Sign In** 

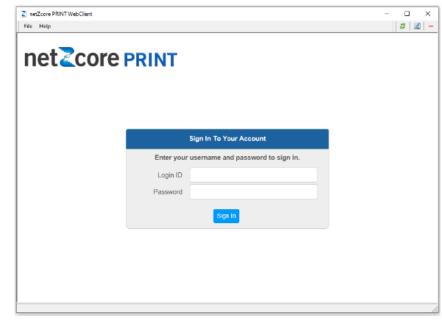

5. If successful, you will see this screen. If not, please enter your correct MySWC User Name and Password.

| e Help    |                                            |       |          |        |                           |                  | ) # I 🗹                              |
|-----------|--------------------------------------------|-------|----------|--------|---------------------------|------------------|--------------------------------------|
| ietZo     | CORE PRINT                                 |       |          |        |                           |                  |                                      |
|           |                                            |       |          |        |                           |                  | Logout                               |
|           |                                            |       |          |        |                           |                  | 🙎 jotoole                            |
|           |                                            | My    | Print Jo | bs     | My A                      | count            |                                      |
| Print Job | s                                          |       |          |        |                           |                  | Account Summary                      |
| Docu      | iment Title                                | Pages | Copies   | Cost   | Print Queue               | Submitted        | Account jotoole                      |
|           | osoft Word - Student_Prin<br>ructions.docx | 1     | 1        | \$0.00 | CV-ASC-Printer-<br>One-BW | 08/26<br>03:14PM | Purse PRINT CASH<br>Available \$0.10 |
| ay at St  | ation Cancel jobs                          |       |          |        |                           |                  | Transaction Summary                  |
|           |                                            |       |          |        |                           |                  | Total \$0.00                         |
|           |                                            |       |          |        |                           |                  | Print 0 Pages                        |

At this point, your print job has been sent to the printer you selected in **Step 2**. Click the Logout\_button. \***Note - You will be logged out after 2 minutes of inactivity.** 

# Visit the Printer you selected and log in

6. At the print release station, login by swiping your SWC Student ID card with the magnetic strip facing to the left (see image), or by tapping the Login Button\_and then typing in your MySWC User Name and Password

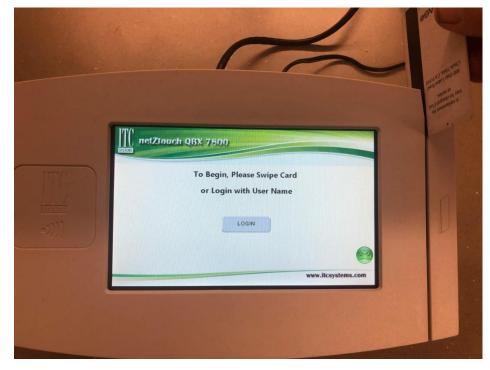

7. Once you have successfully logged into your account, a screen will appear showing all available print jobs associated with your SWC account (see image below).

### Printing your Document

- 8. Using the touch screen, tap the document that you wish to print.
- 9. Your print job and the print button will both turn green.

\***Note** - If the Print button remains grey, you don't have enough funds in your account and you will need to visit a PayStation Elite (accepts bills, coins, and debit/credit card).

**10.** Press the Print button.

| Jser: Jim O'Toole<br>Document        | Pages   | Job Cost     |               | Balance: \$ 7.2 | 5 |
|--------------------------------------|---------|--------------|---------------|-----------------|---|
|                                      | rayes   | JUD COSt     | Time          |                 |   |
| Microsoft Word - Print Instructions  | 1       | \$0.10       | 2021-09-16 1  | 4:57:22.        |   |
| Microsoft Word - Pay Station Elite.d | 1       | \$0.10       | 2021-09-21 1  | 3:58:38.        |   |
| Microsoft Word - Document1           | 1       | \$0.10       | 2021-09-23 1  |                 |   |
| Microsoft Word - fsfsd.docx          | 1       | \$0.10       | 2021-09-23 14 | 4:12:31.        | 4 |
| Microsoft Word - Document1           | 1       | \$0.10       | 2021-09-28 13 | 3:13:56.        |   |
|                                      | c       | ost: \$ 0.10 |               | Page: 1 of 2    |   |
| Exit Select All Desel                | ect All | Delete       | Print         | m               |   |

**11.** Make sure to touch the red Exit button to logout

# netzcore Print Page attributes

**My Print Jobs** tab has all your print jobs that are still active and available, along with your account summary and transaction summary.

| My Print Jobs My Account                                  |       |        |        |                       |               |                                      |  |  |
|-----------------------------------------------------------|-------|--------|--------|-----------------------|---------------|--------------------------------------|--|--|
| Print Jobs                                                |       |        |        |                       |               | Account Summary                      |  |  |
| Document Title                                            | Pages | Copies | Cost   | Print Queue           | Submitted     | Account jotoole                      |  |  |
| Microsoft Word - Document1                                | 1     | 1      | \$0.00 | CV-ASC-Printer-One-BW | 08/31 12:16PM | Purse PRINT CASH<br>Available \$0.10 |  |  |
| request.pdf                                               | 1     | 1      | \$0.00 | CV-ASC-Printer-One-BW | 08/31 12:18PM | Transaction Summary                  |  |  |
| Microsoft Word - Document1                                | 1     | 1      | \$0.00 | CV-ASC-Printer-One-BW | 08/31 12:35PM | Total \$0.00<br>Print 0 Pages        |  |  |
| Microsoft Word - Student Cloud Printing Instructions.docx | 4     | 1      | \$0.00 | CV-ASC-Printer-One-BW | 08/31 02:58PM |                                      |  |  |
| Microsoft Word - Document1                                | 1     | 1      | \$0.00 | CV-ASC-Printer-One-BW | 08/31 03:13PM |                                      |  |  |
| Cancel jobs                                               |       |        |        |                       |               |                                      |  |  |

**My Account** tab contains account and balance information, as well as your print job history, discarded job history and transaction history.

|                         |       |        | My Print Jobs               | My Account                          | 7                     | 🧝 jol           |
|-------------------------|-------|--------|-----------------------------|-------------------------------------|-----------------------|-----------------|
| ccount                  |       |        |                             | Balances                            |                       |                 |
| User ID jotoole         |       |        |                             | Purse                               | Balance               | Overdraft Avail |
| Name O'Toole, Jim       |       |        |                             | PRINT CASH                          | \$0.10                | 3               |
| eMail jotoole@swccd.edu |       |        |                             |                                     |                       |                 |
| email joissiegeneester  |       |        |                             |                                     |                       |                 |
|                         |       |        |                             |                                     |                       |                 |
|                         |       |        | Print Job History Discard   | ded Job History Transaction History |                       |                 |
| ocument Title           | Pages | Cost   | Submitted                   | Printed                             | Printer               |                 |
| o Title]                | 4     | \$0.00 | 08/31 02:56PM 08/31 02:59PM |                                     | CV-ASC-Printer-One-BW |                 |
| o Title]                | 4     | \$0.00 | 08/31 01:43PM               | 08/31 01:43PM                       | CV-ASC-Printer-One-BW |                 |
| o Title]                | 1     | \$0.00 | 08/26 03:14PM               | 08/31 12:20PM                       | CV-ASC-Printer-One-BW |                 |
| o. Titlol               | 4     | ¢0.00  | 09/36.01-47DM               | 00/24.04-00DM                       | CV ASC Drinter One PM |                 |
| print jobs Clear Titles |       |        |                             |                                     |                       |                 |
|                         |       |        |                             |                                     |                       |                 |
|                         |       |        |                             |                                     |                       |                 |
|                         |       |        |                             |                                     |                       |                 |
|                         |       |        |                             |                                     |                       |                 |
|                         |       |        |                             |                                     |                       |                 |
|                         |       |        |                             |                                     |                       |                 |
|                         |       |        |                             |                                     |                       |                 |